## 5 steps to upload a report

1. Login

To login to the editor page click [here](https://displacement.iom.int/user/login) (User Login). After logging in go to the admin section of the site:<https://displacement.iom.int/admin>

2. Add report content

Go to the administration panel and choose **Content > Add content > Report**

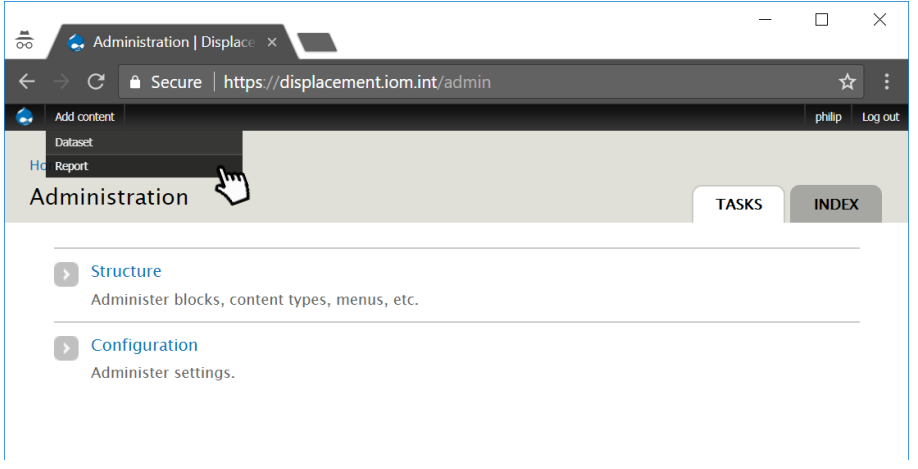

- 3. Fill in the report form
	- $\triangleright$  Start by choosing the region and the country:

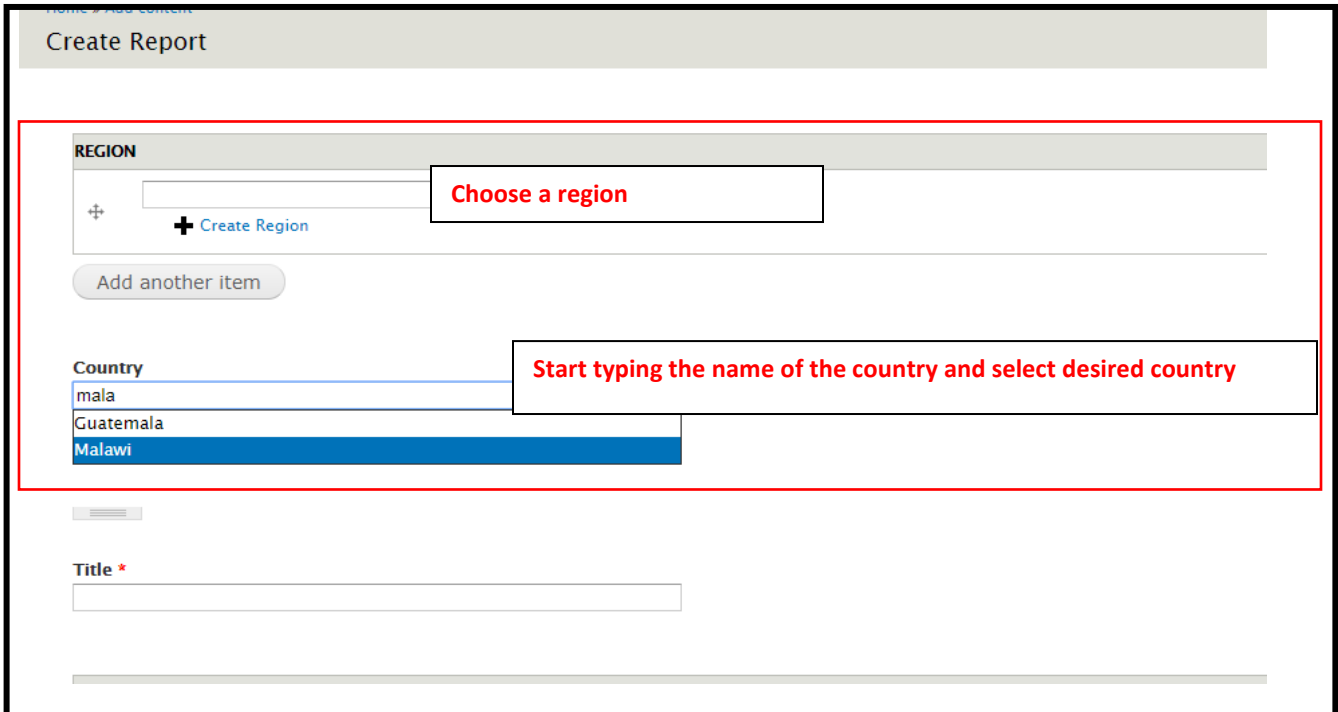

## A list of Product Series will appear- choose the correct Product Series:

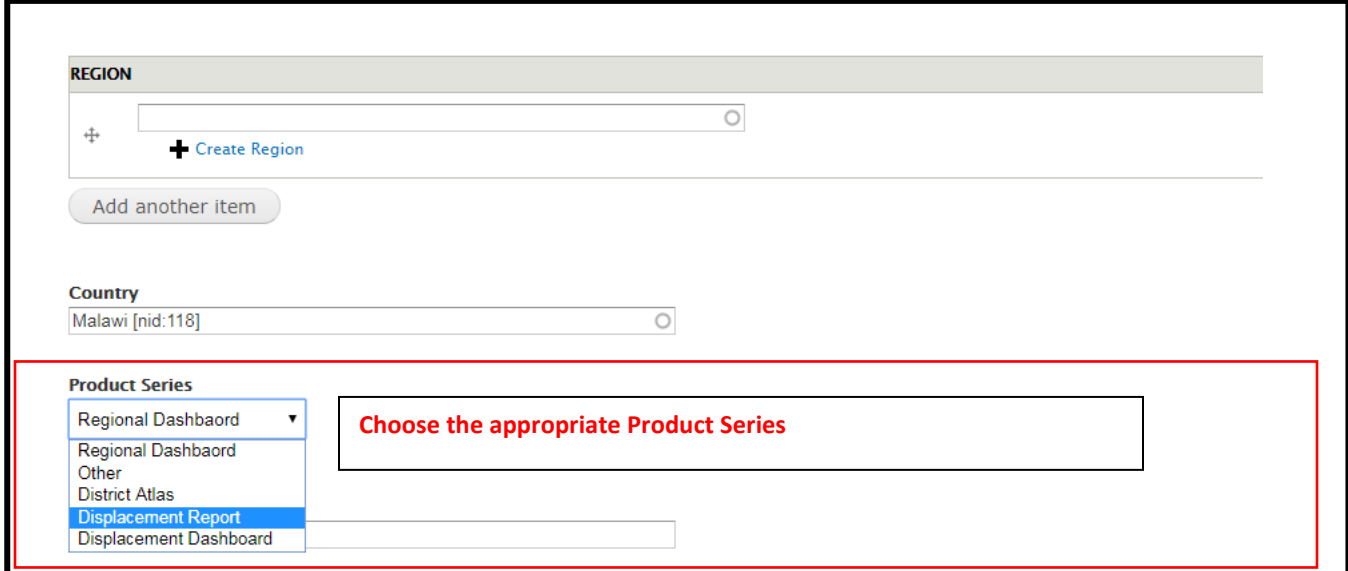

*NB: If no Product Series corresponds to the report, a new Product Series will have to be created.* 

- *Product series are a categorization mechanism that is used to systematically group relating reports. For instance, Displacement Reports of a certain country can be grouped into a single category. This categorization is customized at mission level. Each product series contains the following attributes: country, region, title, description, operation, contact, component, domain information. Whenever a product series is selected in the report form, the attributes will be automatically filled in to the report form as a suggestion which in turn reduces human error. If you need to add a new product series, you can apply for a new one by filling out [this form.](https://displacement.iom.int/sites/default/files/public/Product%20series%20request%20form.docx)*
- $\triangleright$  A template for the title will be generated once a Product Series is chosen:

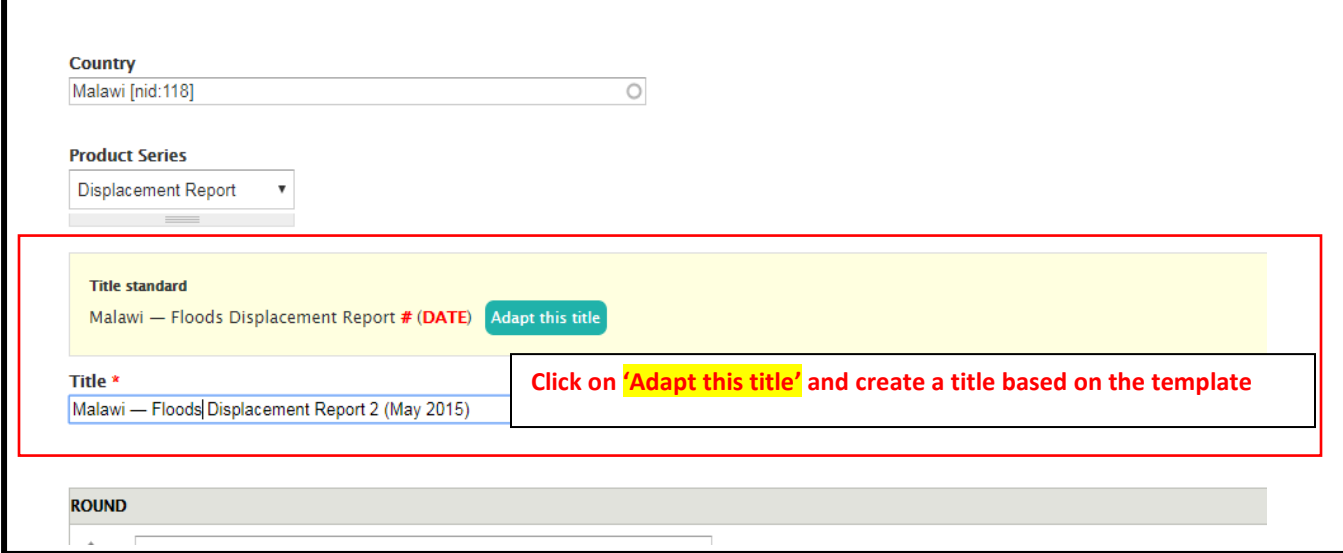

 $\triangleright$  Write a short summary (3-4 sentences) describing the context and main findings of the report:

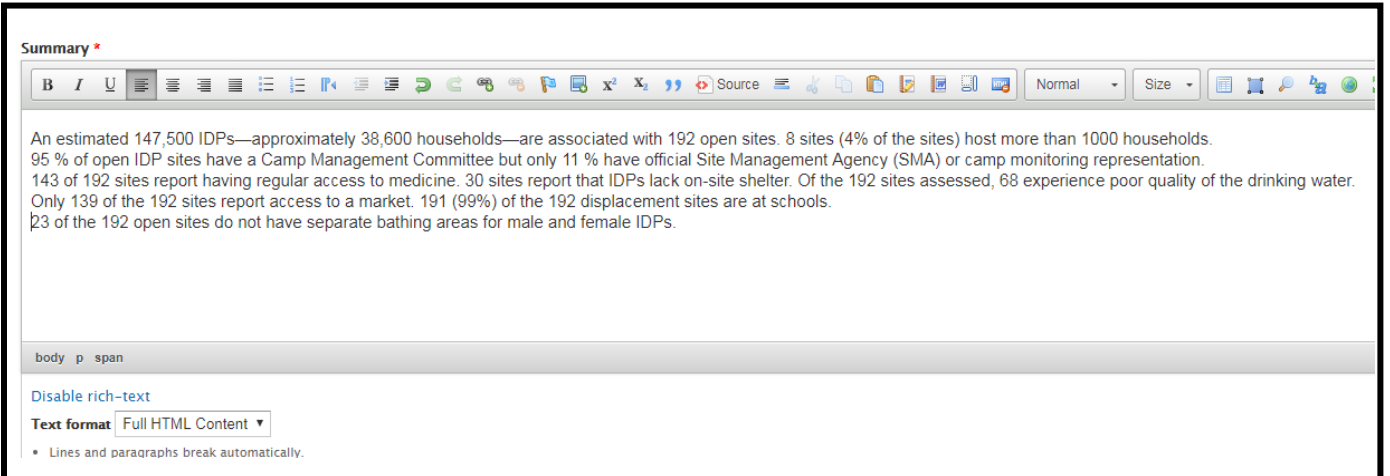

## $\triangleright$  Define the dates of the report:

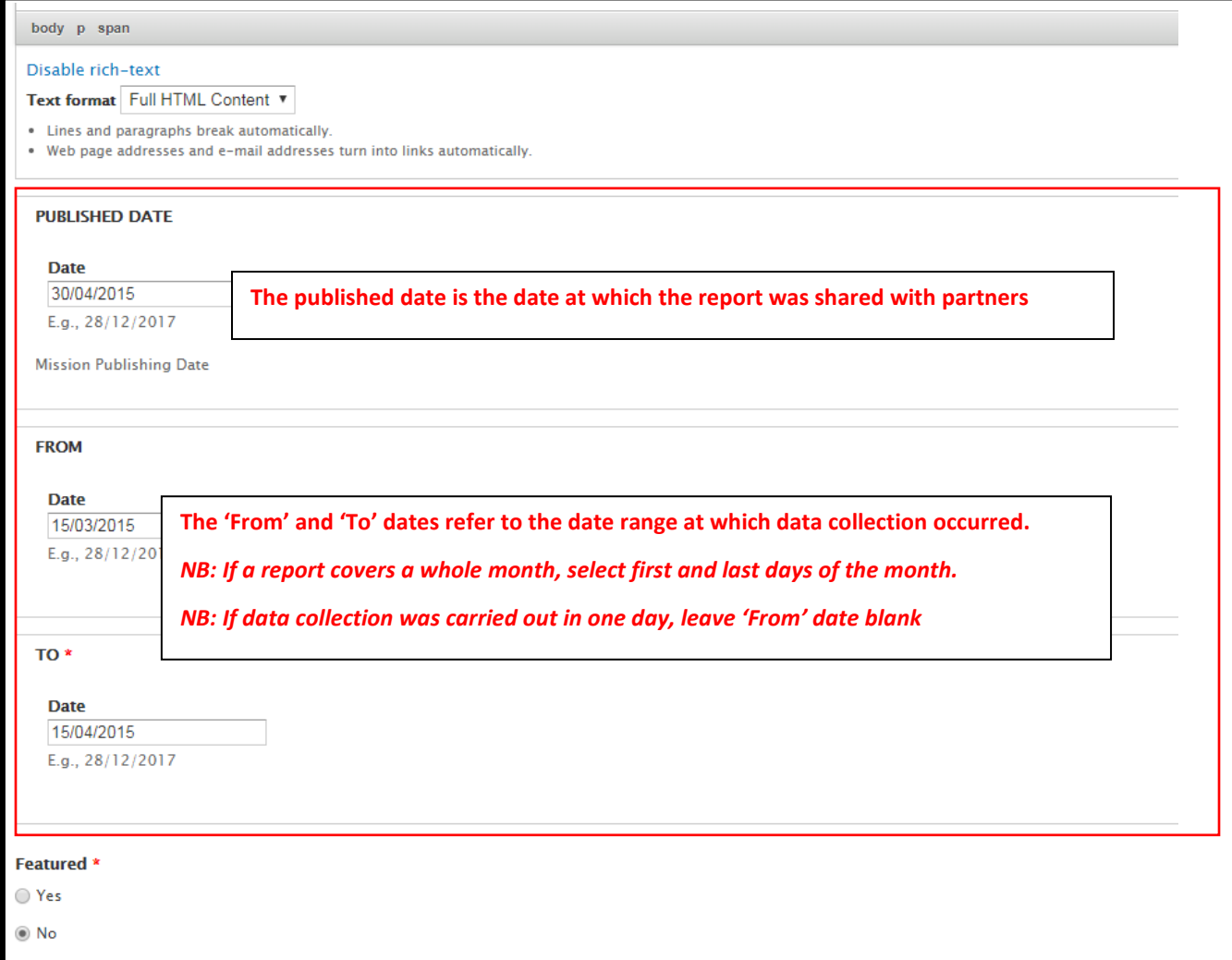

 $\triangleright$  Show if it is a regional report or a report only covering one country. Choose the 'Featured' and 'Confidential' status of report:

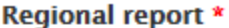

 $\mathbb{R}^n$ 

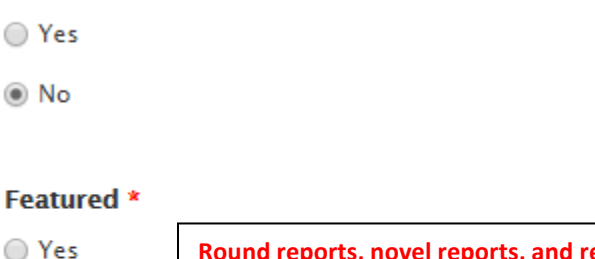

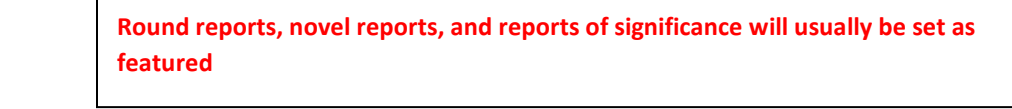

## Confidential \*

 $\circledcirc$  No

 $\circledcirc$  No

◯ Yes

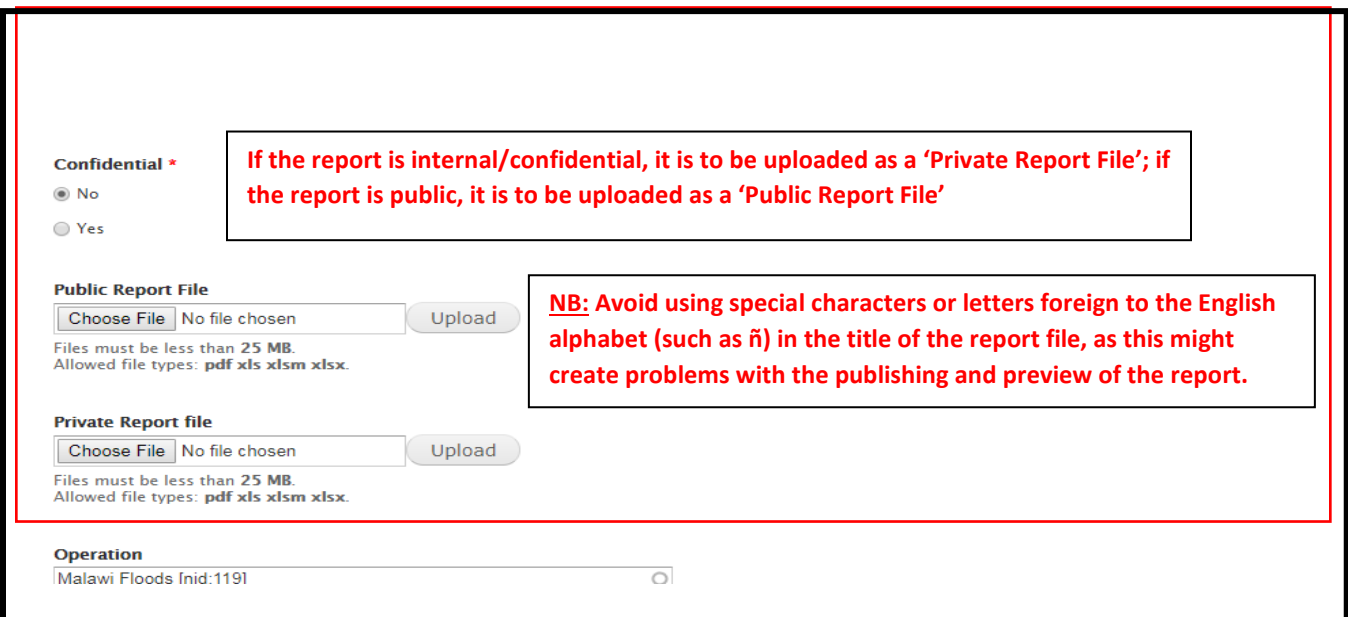

- The rest of the items (Operation, Type, Component, Contact, Domain) are specific to a Product Series and will be automatically set once the Product Series is chosen; only the language must be manually set.
- $\triangleright$  However, if for some reason these items are blank, select the appropriate ones.

*NB: Use the [Methodological Framework](https://drive.google.com/open?id=1Pp8wm8lvogh2JdCTx78jo3KbL523_lmx) and [Reporting Standards](https://drive.google.com/open?id=16yaiW_0lsTVpYsMUK3-NR5X0dfjbi2uN) for help*

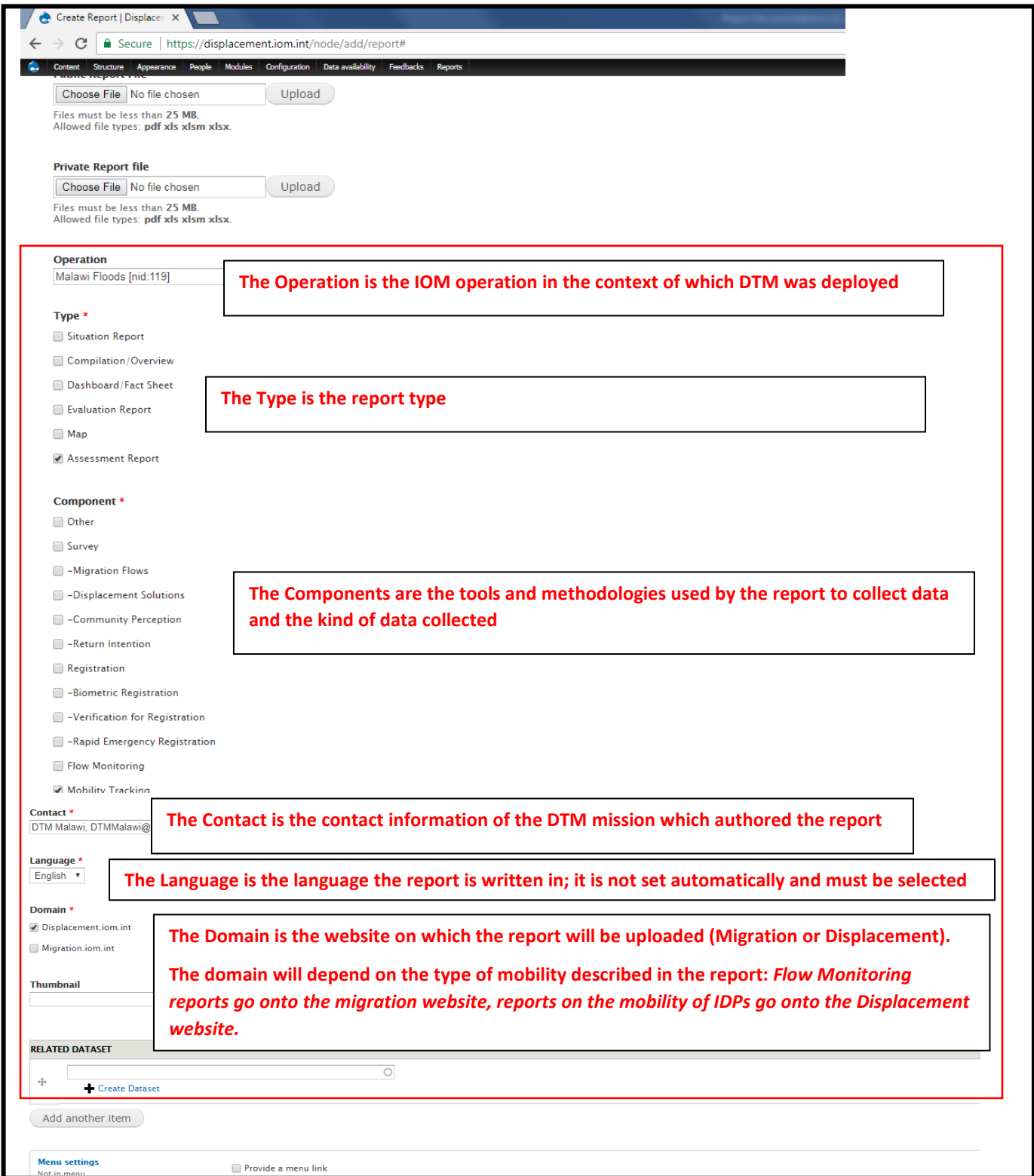

4. To view the added report(s)

Go to the **Displacement Reports or [Migration](https://flow.iom.int/mission-reports) Reports** pages and click on the report title to view its content.

5. To edit a report entry

After opening the page hosting a report, click the **edit** link from the list.

For additional questions and if you should experience any problems with the report uploading process, please contact the DTM Reporting team at: [DTMreporting@iom.int](mailto:DTMreporting@iom.int) .